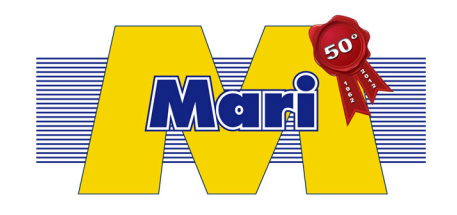

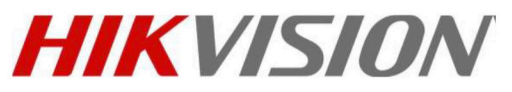

Come visualizzare un dispositivo EZVIZ

via web browser / Client mobile / client software ivms-4200

# Indice

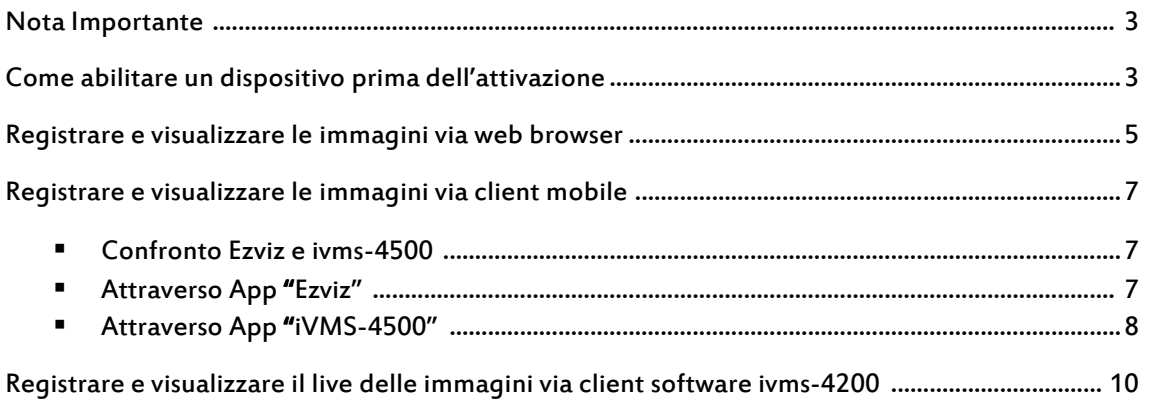

## Nota importante

- 1. Questo documento vi metterà a conoscenza dei passi da seguire su come registrare un account su ezviz e su come visualizzare il video real time di un dispositivo ezviz. Per maggiori dettagli, fare riferimento a www.ezviz7.com/help/indez.html .
- 2. Per attivare un dispositivo ezviz, prima registrare un nuovo account ezviz via browser o da client mobile o da client software ivms-4200. Quindi aggiungere tutti i vostri dispositivi a quell'account.

## Come abilitare un dispositivo prima dell'attivazione

Prima di registrare un nuovo account, eseguire un doppio controllo se il dispositivo è pronto per l'installazione, provvisto di rete, opzione ezviz abilitabile e codice di verifica (Verification code).

- 1. Connettere il dispositivo (Telecamera IP/NVR/DVR) alla rete LAN dove sono presenti i vostri pc.
- 2. Configurare correttamente la rete (IP/Subnet Mask/Gateway/Server DNS) per il vostro dispositivo
- 3. Abilitare l'accesso al servizio ezviz (raccomandiamo un doppio controllo al vostro primo utilizzo)

#### a) Per le Telecamere IP

Eseguire l'accesso via web browser e accedere alla pagina Configurazione/Configurazione Avanzata/Rete/ezviz

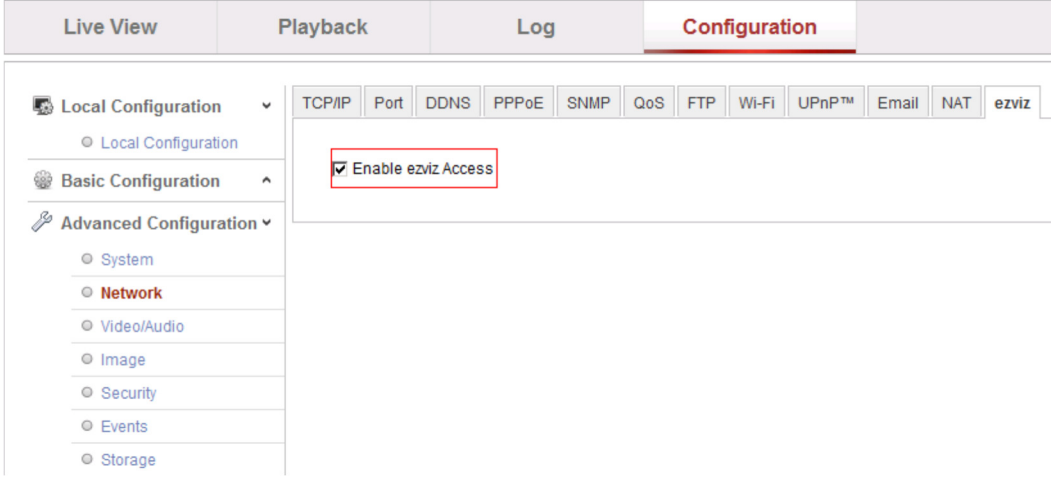

#### b) Per i DVR/NVR

Collegare localmente un monitor al DVR/NVR e accedere a Configurazione/Rete/Extranet Access.

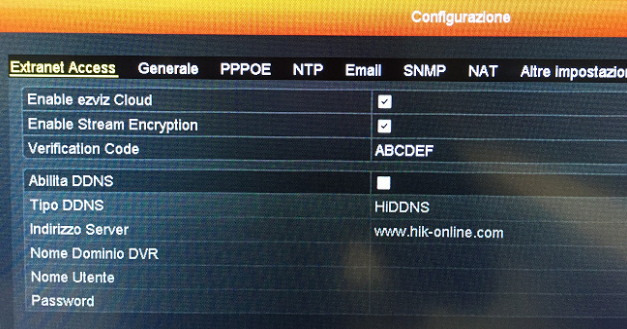

4. Come ottenere e configurare il Verification code

## a) Per le telecamere IP

Il verification code è riportato sull'etichetta della telecamera. Utilizzare ABCDEF nel caso in cui il verification code non venga fornito.

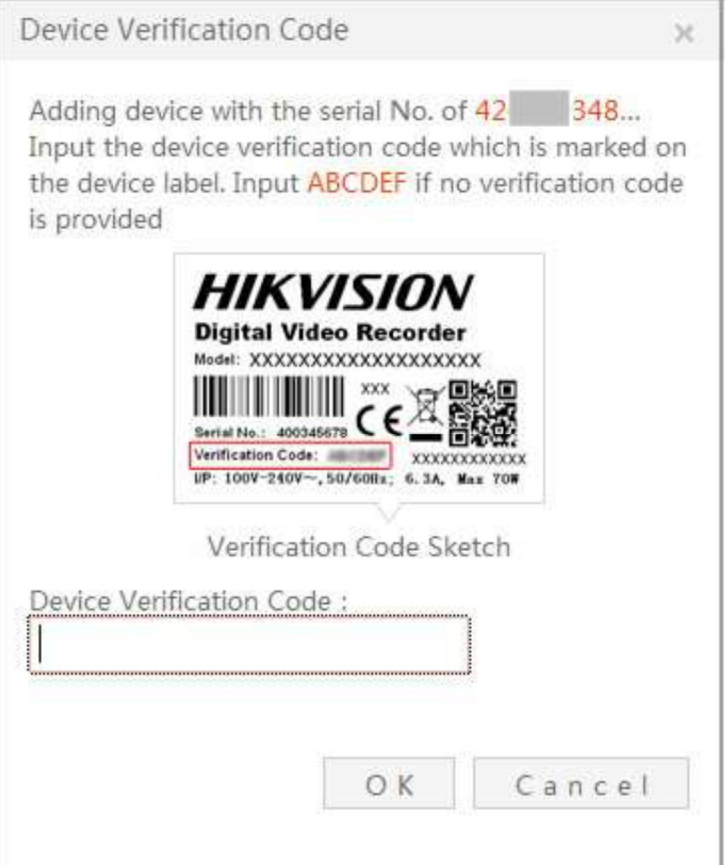

### b) Per i DVR/NVR

Il verification code è riportato sull'etichetta del registratore, il quale è lo stesso come per le Telecamere IP.

Se non c'è nessun codice riportato sull'etichetta, collegare localmente un monitor al DVR/NVR e accedere al Menu Configurazione/Rete/Extranet Access per inserirne uno.

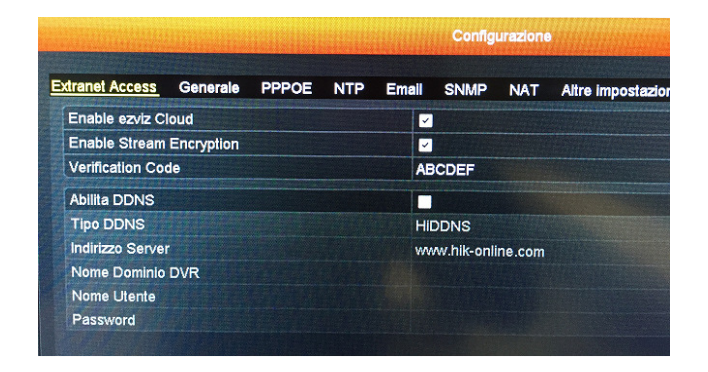

## Registrarsi e visualizzare le immagini via web browser

1. Accedere al sito http://www.ezviz7.com dal vostro browser

Nota: IE8 o versioni successive e l'ultime versione di Chrome sono supportate.

2. Cliccare su **in Register in alto a destra per registrare un nuovo account, quindi cliccare su** Next.

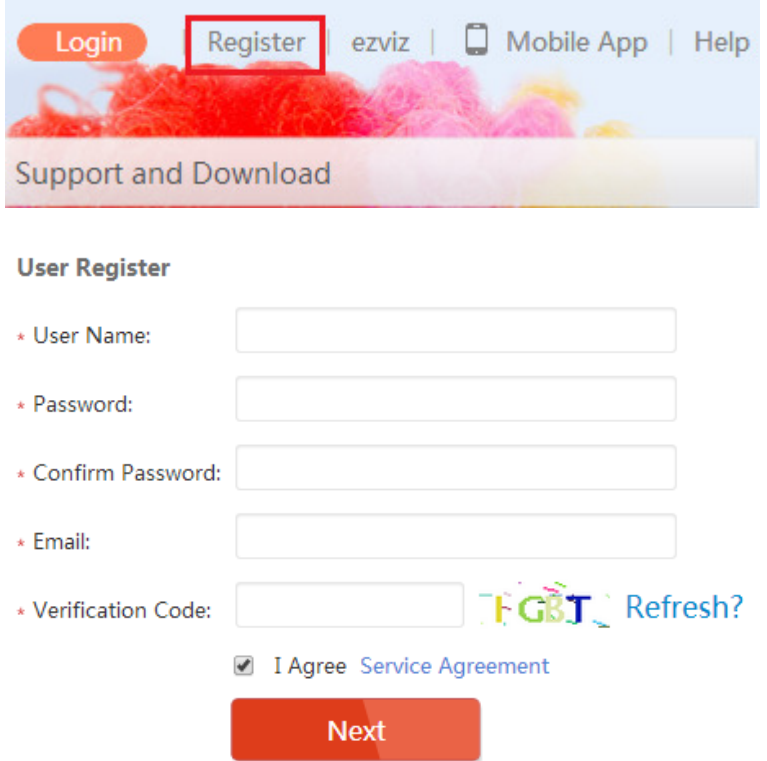

3. Verificare la vostra casella di posta elettronica: riceverete un codice di verifica da immettere nel form seguente:

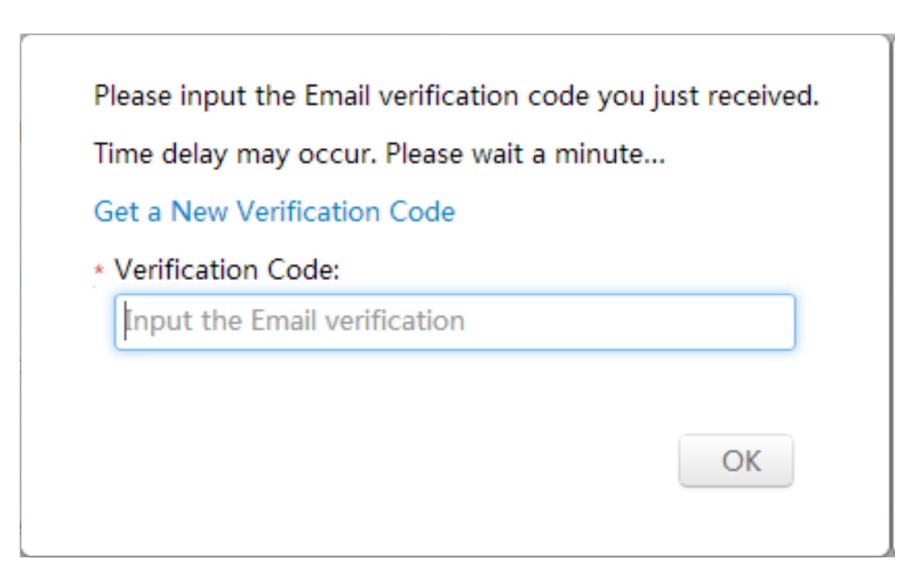

4. Al primo utilizzo di ezviz, scaricare e installare il plug-in per il vostro browser oppure scaricarlo manualmente cliccando sul link presente sul fondo della pagina.

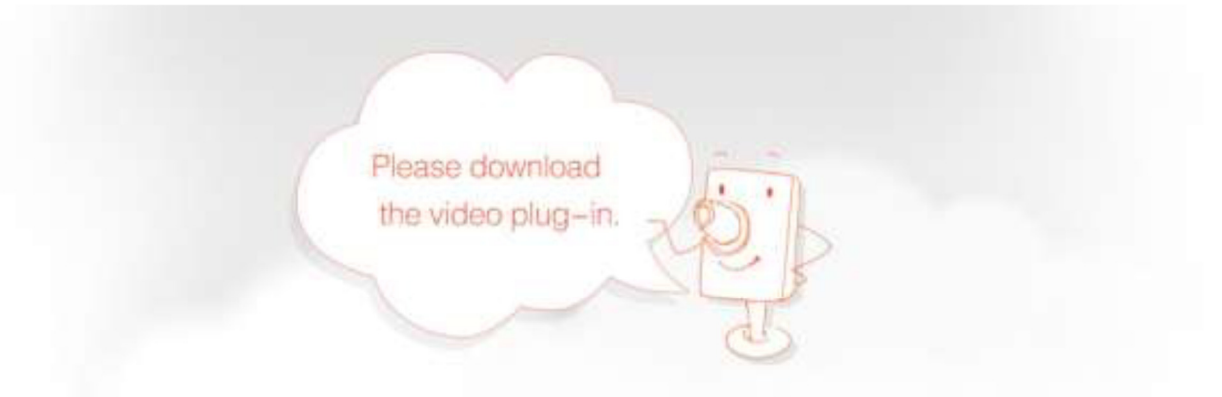

Intall the plug-in to enable the ezviz service. You can view the video from the cameras and configure the safeguarding settings.

Download Plug-in

5. Accedere nuovamente al sito http://www.ezviz7.com con il vostro account, quindi cliccare su User Name (nella figura seguente lo user name è hik\_test)

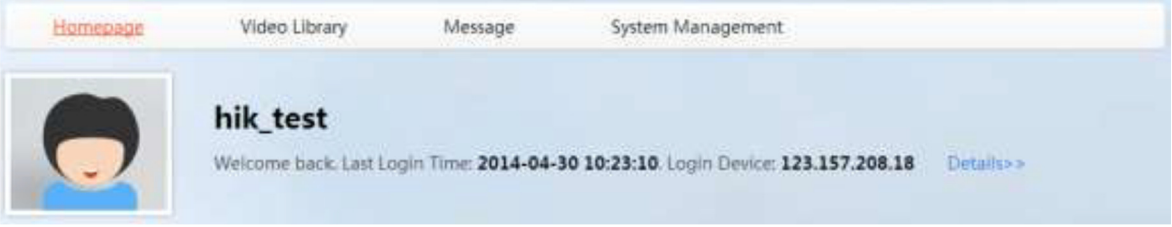

6. Accedere a System Management/Device Management, cliccare su Management oppure su Quick Add per aggiungere un dispositivo. Esistono 2 modalità di aggiunta, Automatica e per numero seriale.

Aggiunta automatica: I dispositivi che condividono la stessa rete LAN dei vostri computer verranno elencati automaticamente.

Aggiunta per numero seriale: immettere e ricercare il numero seriale manualmente.

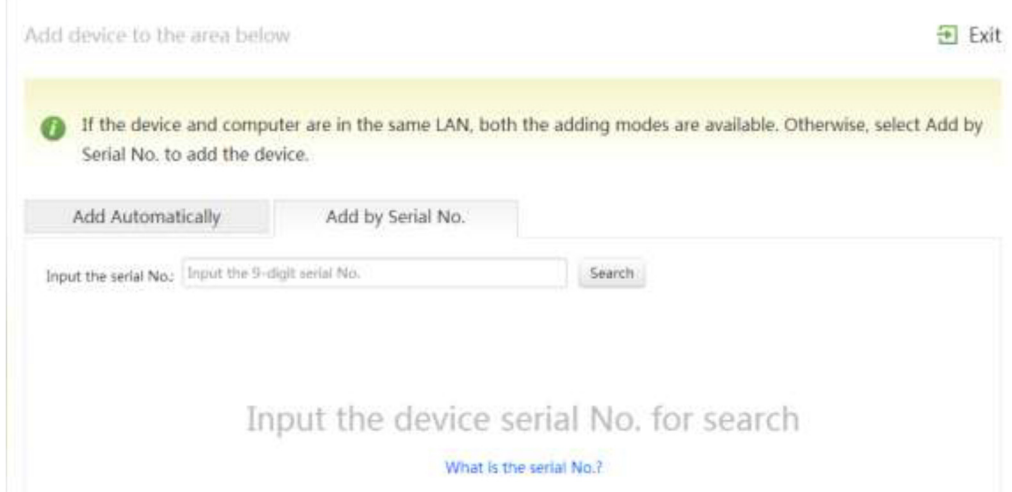

- 7. Selezionare il dispositivo e cliccare sul tasto + per aggiungerlo.
- 8. Nella finestra di dialogo, immettere il Verification code del dispositivo.
- 9. Ritornare sulla schermata di Device Management, cliccare su Video Library per visualizzare live e playback dei video.

## Registrare un dispositivo e visualizzare le immagini via client mobile

## Confronto Ezviz e iVMS-4500

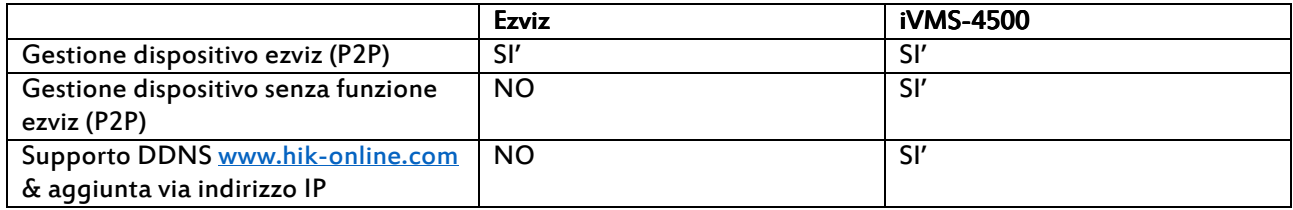

#### Attraverso App "Ezviz"

- 1. Scaricare e installare l'App per iOS e Android nello smartphone. Esistono 2 metodi:
	- a) Nell'angolo in alto a destra della homepage di ezviz, cliccare su **nella Mobile App** per scaricarla. Il link è http://www.ezviz7.com/appdownload.html.
	- b) Cercare "ezviz" nell'Apple Store o Google Play per scaricare l'App.
- 2. Registrare un nuovo account.

Cliccare sull'icona di "ezviz" per accedere alla schermata di login. Cliccare sul tasto Register e seguire i passi di seguito per creare un nuovo account.

- a) Selezionare un tipo di account. Ad oggi è disponibile solo l'utente Household.
- b) Immettere l'indirizzo email e il codice CAPTCHA nei campi corrispondenti. Cliccare su Next per ottenere il Verification code, il quale verrà spedito al vostro indirizzo email.
- c) Immettere il Verification number e cliccare su Next per iniziare l'impostazione dell'account.
- d) Inserire un nome utente e password validi nei campi corrispondenti. Cliccare su OK per completare le impostazioni.
- 3. Aprire il software e accedere alla schermata di login. Inserire nome utente e password corretti e cliccare su login per accedere.

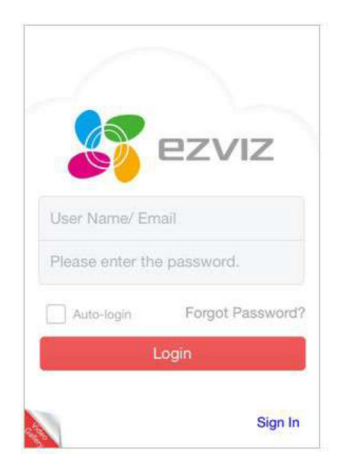

4. Aggiungere un dispositivo.

Accedere alla pagina Device, cliccare sul tasto "+" per avviare la pagina di preparazione alla connessione. Esistono 2 modalità di aggiunta:

a. Scansione del QR code Allineare il QR code alla cornice di scansione. Il sistema identificherà il codice scansionato

automaticamente. Cliccare sull'icona per aggiungere il dispositivo.

b. Manualmente attraverso il seriale Cliccare sul tasto "Input" in alto a destra della schermata di Scansione numero seriale, immettere

il seriale per aggiungere il dispositivo, quindi cliccare sull'icona per aggiungere il dispositivo.

Nota: Il QR code può essere trovato nella Quick Operation Guide oppure sull'etichetta del dispositivo.

5. Nella schermata "My camera", cliccare sull'icona sulla miniatura del dispositivo per visualizzare il video real time.

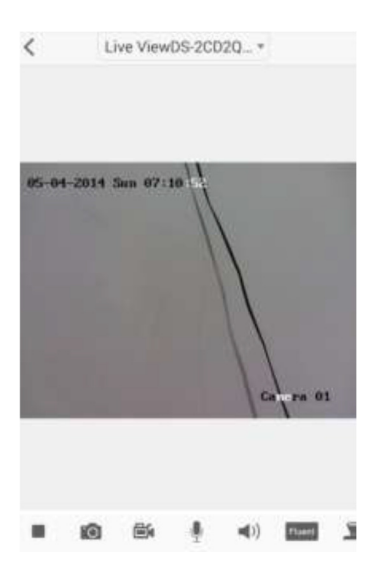

## Attraverso App iVMS-4500

- 1. Cercare "ivms-4500" su Apple store o Google Play per scaricare la App e installarla.
- 2. Avviare la App, cliccare  $\overline{\Xi}$  e selezionare " EZVIZ Cloud P2P" per accedere alla schermata di autenticazione al servizio.

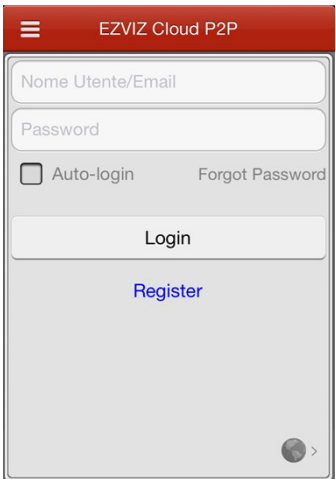

3. Cliccare su o su dall'angolo in basso a destra della schermata e selezionare l'area di competenza del servizio.

Nota: il software verificherà quale lingua è impostata nel sistema operativo. Se non è la lingua cinese, sarà impostato su International di default. Assicuratevi che sia configurato a seconda del vostra posizione.

4. Cliccare su Register per accedere alla schermata di registrazione. Immettere il vostro account email e il codice di verifica a fianco.

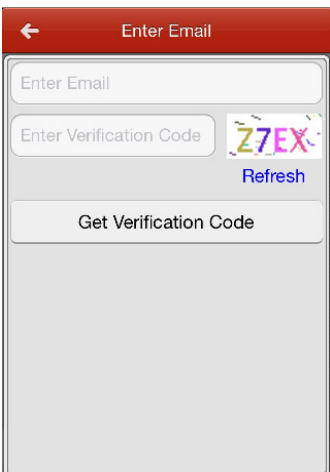

- 5. Configurare nome utente e password per il vostro account di Cloud per completare la registrazione.
- 6. Una volta terminata la registrazione, cliccare su  $\pm$ e utilizzare il vostro telefono per scansionare il seriale sull'etichetta del vostro dispositivo, centrando il QR code nella cornice di scansione oppure cliccando su **la e** inserire il numero seriale (9 cifre) del dispositivo e cliccare su **la per ricercare il**

dispositivo.

7. Il dispositivo correttamente aggiunto verrà elencato nella schermata di Device Management e cliccando su Start Live view si potranno visualizzare le immagini live del dispositivo. Nota: se viene richiesto il Verification code per la visualizzazione live, fare riferimento al codice stampato sull'etichetta del dispositivo. Inserire ABCDEF nel caso in cui il Verification code non sia fornito.

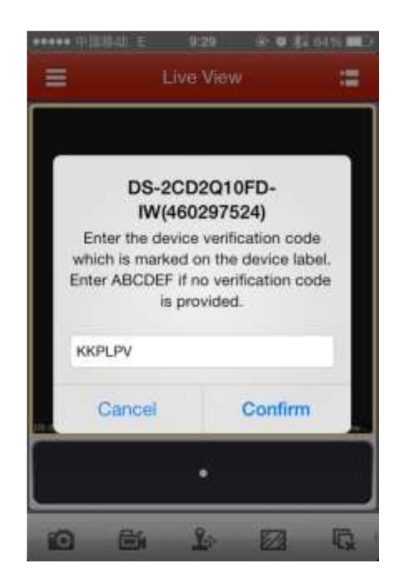

## Registrare e visualizzare il live delle immagini via client software ivms-4200

- 1. Scaricare e installare la versione di ivms-4200 che supporta i dispositivi ezviz
- 2. Registrare il software e accedere.
- 3. Da Pannello di controllo/Gestione dispositivi/Server/Aggiungi nuovo dispositivo, abilitare "Dispositivo su Cloud" (Device on Cloud).

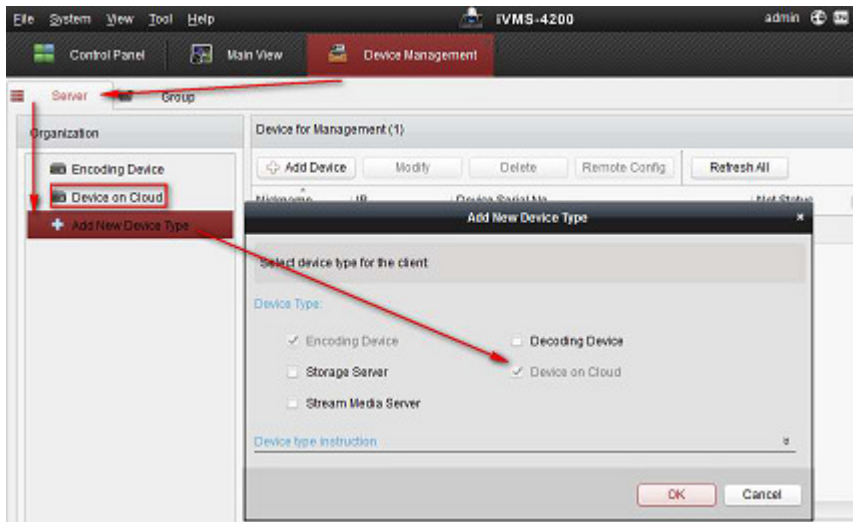

4. Accedere alla pagina di Cloud e cliccare su Registra per creare un nuovo account.

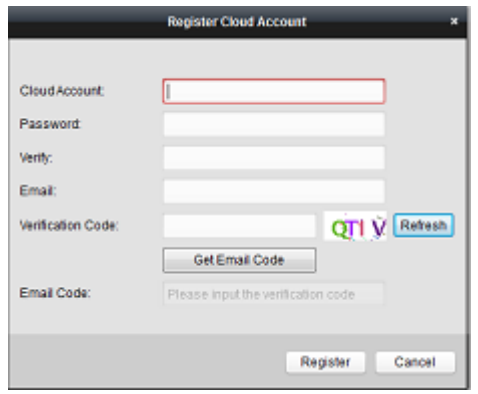

5. Accedere alla pagina di login e inserire nome utente e password.

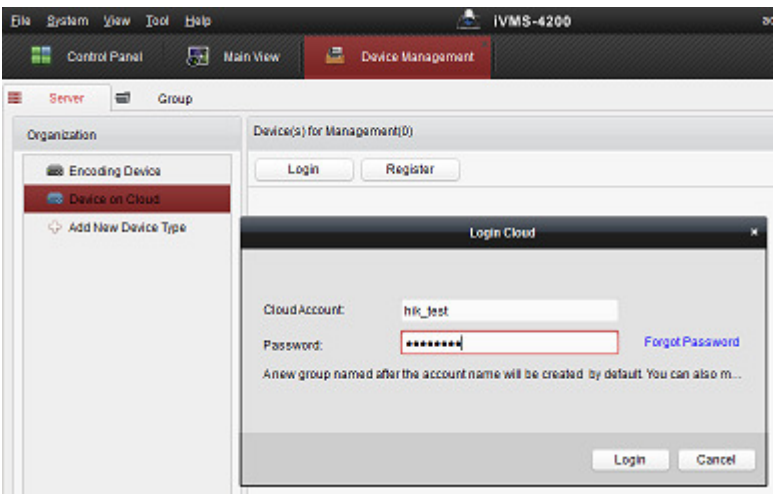

- 6. Cliccare su Aggiungi, inserire il numero seriale e il Verification Code. Quindi cliccare su ok.
- 7. Importare le telecamere/canali

Di default, verrà creato un nuovo gruppo nominato con il nome dell'account, oppure potete importare le telecamere dalla schermata di importazione dei canali.

8. Inserire il codice di criptaggio (Encription key) Accedere alla schermata Device Management, cliccare su "hik\_test" per visualizzare i dispositivi elencati nella parte di destra dello schermo. Doppio click sul canale e immettere il codice di criptaggio nella schermata che apparirà. Di default è ABCDEF. Potete modificare il codice dalla schermata di Device Management del vostro account ezviz via browser.

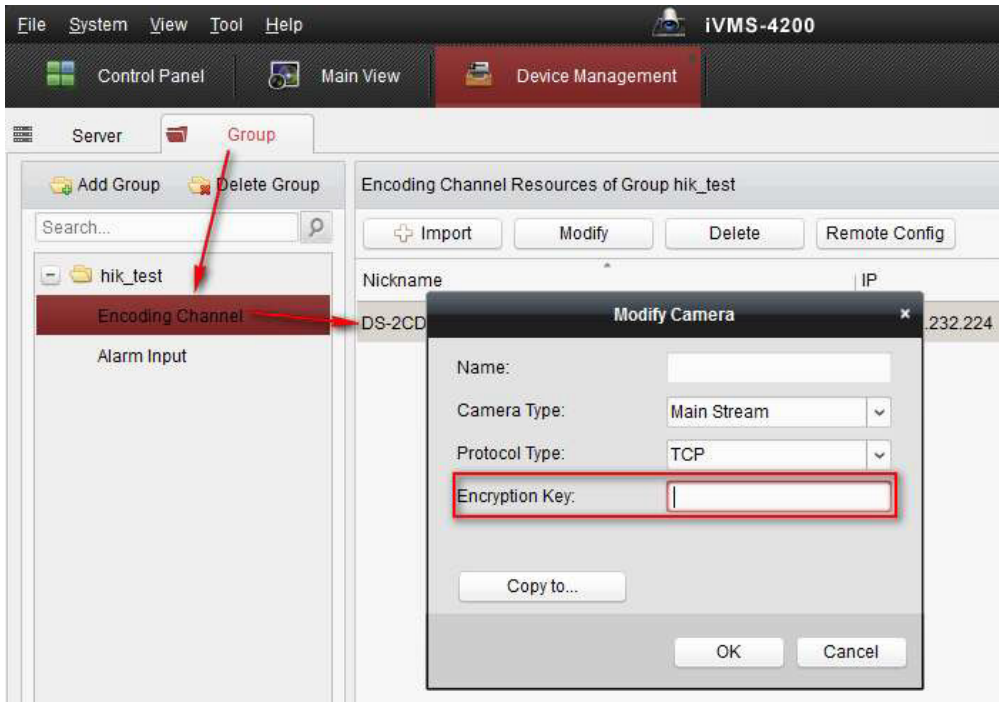

9. Accedere a Pannello di controllo/Live Principale per la visualizzazione del video in diretta.

## **HIK**VISION First Choice for Security Professionals